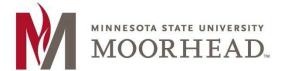

## Topic: How to download and install Adobe software on a MSUM Faculty/Staff computer running Windows 10

1. Faculty and Staff can download and install Adobe and other software from the **Software center**. This can be found in the Windows Start Menu.

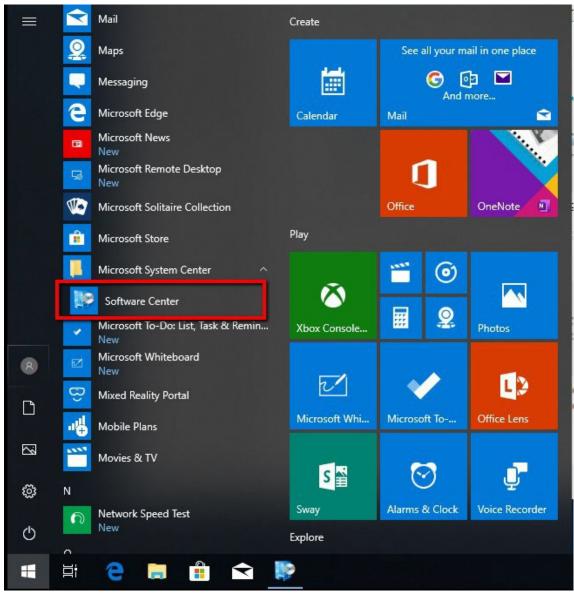

2. With the software center open, a searchable listing of all software available to you will be displayed. Scroll through or search to find the Adobe product that you would like to install.

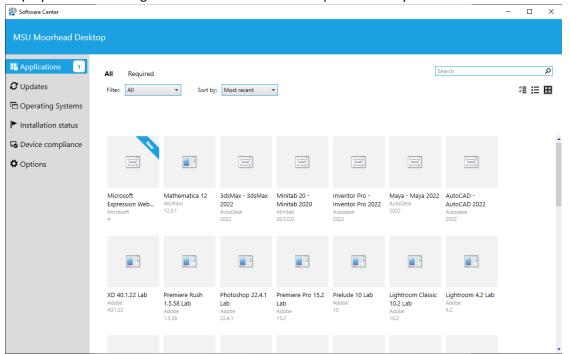

3. Select the desired software and click **Install**. Depending on the app you chose, this can take a while.

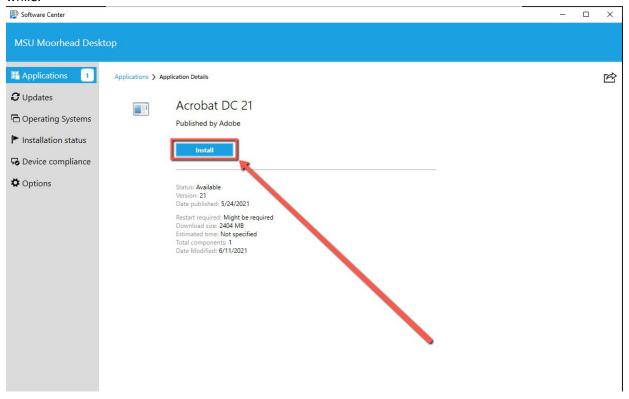

### Topic: How to download and install Adobe software on a MSUM Faculty/Staff computer running MacOS

- 1. Faculty & Staff can install adobe products and other software from the MSUM Self-Service App. The easiest way to find this is to search your Mac for "Self service".
- 2. Once open, MSUM Self Service will display the applications you have access to install.

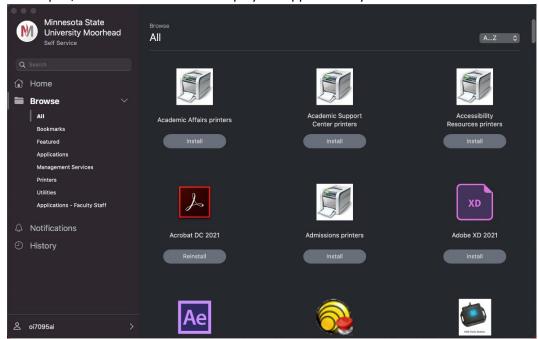

3. Search or browse for the you require. Then click install underneath.

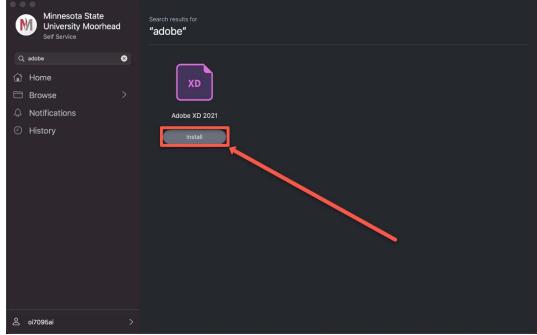

4. Once installed, the button text will change from "Install" to "reinstall.

# Topic: How to use Adobe software on a MSUM Faculty/Staff computer after an install

- 5. Once the install is finished, open the application
- 6. On the first launch of the software you will be prompted to login with an adobe ID
- 7. **Faculty & Staff** Enter in your email address FirstName.LastName@mnstate.edu
- 8. **Student workers** enter in your email address FirstName.LastName@go.mnstate.edu
- 9. Click **Continue**

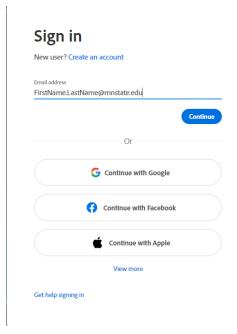

10. When prompted select Company or School Account.

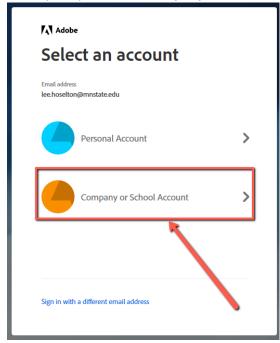

- 11. Faculty & Staff Enter in your StarID@minnstate.edu and StarID Password
- 12. **Student workers** enter in your email <u>StarID@go.minnstate.edu</u> and StarID **Password** 
  - Click Next
- 13. You will get a MFA (Multi-Factor
  Authentication) pop up, please use the
  Authenticator app, pin code, or phone call,
  method that you have chosen.
- 14. Click Yes, to Stay signed in
- 15. Your software is now ready for use.

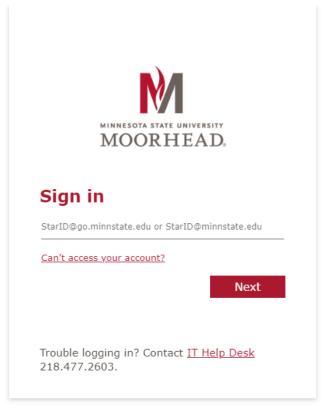

### **Topic: Using Adobe Software on more than two computers**

MSUM Licensing only allows for Adobe software to be used on two computers at a time. Follow the steps below to use software on additional computers.

- 1. On the computer that Adobe software was installed, log in with your adobe enterprise ID as detailed previously in this document
- 2. The software will prompt you to inform you which two computers Adobe is activated under your account.

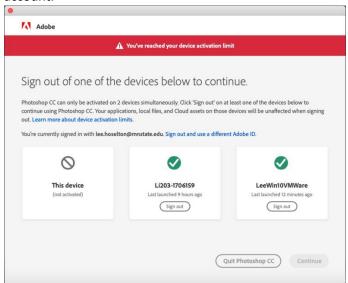

- 3. Click Sign Out under the computer of your choosing to free up a license to use on this computer.
- 4. The software is now ready for use.

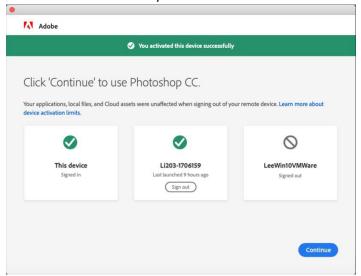

These steps can be followed to ensure you are able to use the Adobe software on as many computers as needed by ensuring that your adobe ID is only logged in on two computers at once.

#### **For More Information**

Please contact Information Technology Services at support@mnstate.edu or 218.477.2603 if you have questions about this material.